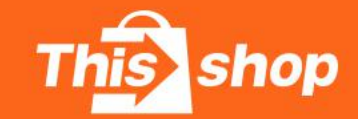

Thisshop Seller Help Center

# ● 店铺授权通途ERP 2021.09

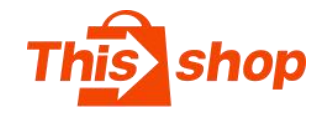

1. 登录商家中心,在左侧功能列 (注意:授权ERP必须在主账号 | <sup>翻 】</sup> 2. 进入店铺设置页面,切换至 <sup>® 額段置</sup> <sup>^</sup> <sub>®明略</sub>

【开发者中心】页面

4. 设置应用名称, 名称可为ERP 可)

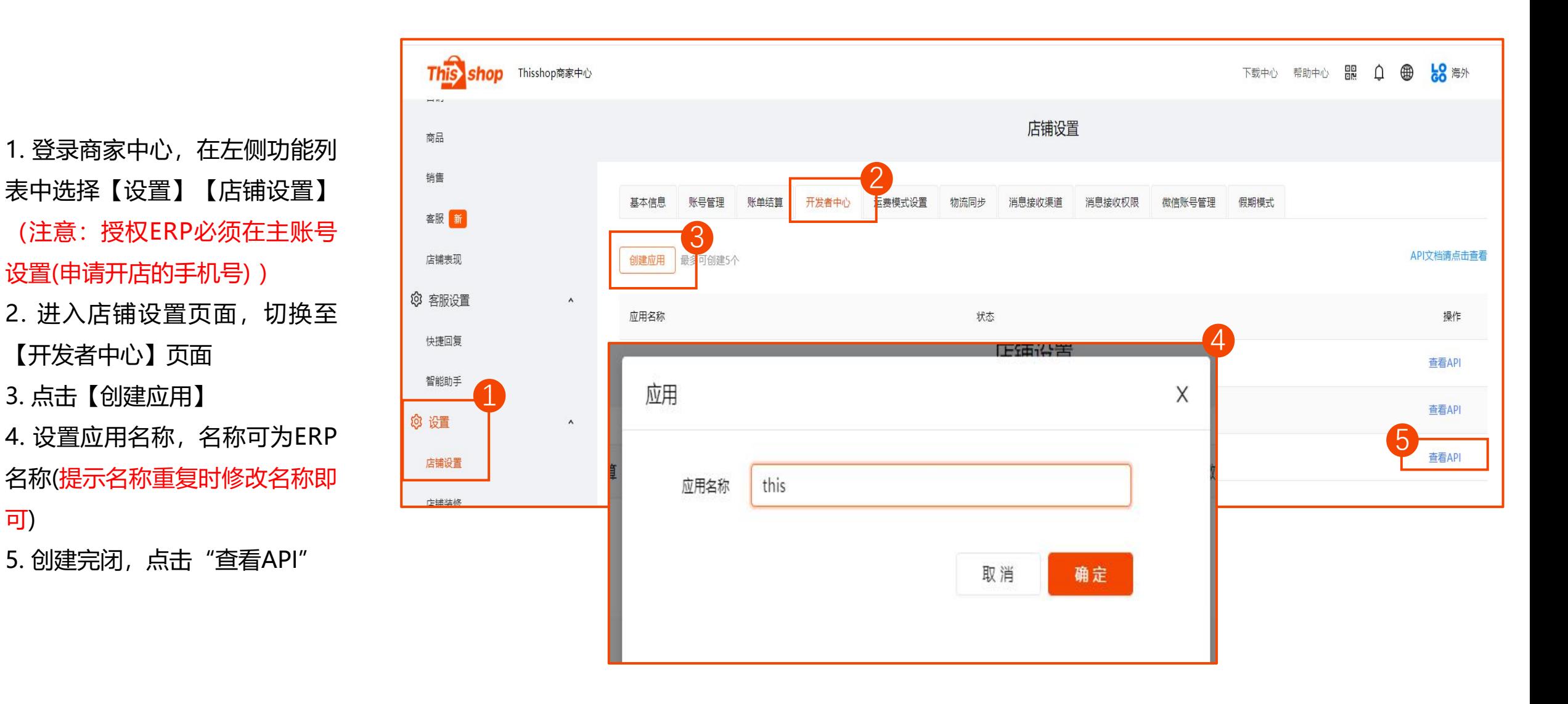

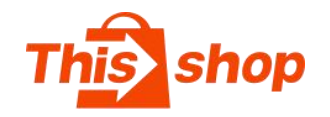

**appID= appID**

**Tms密钥=appSecret**

**签名key=signSecret**

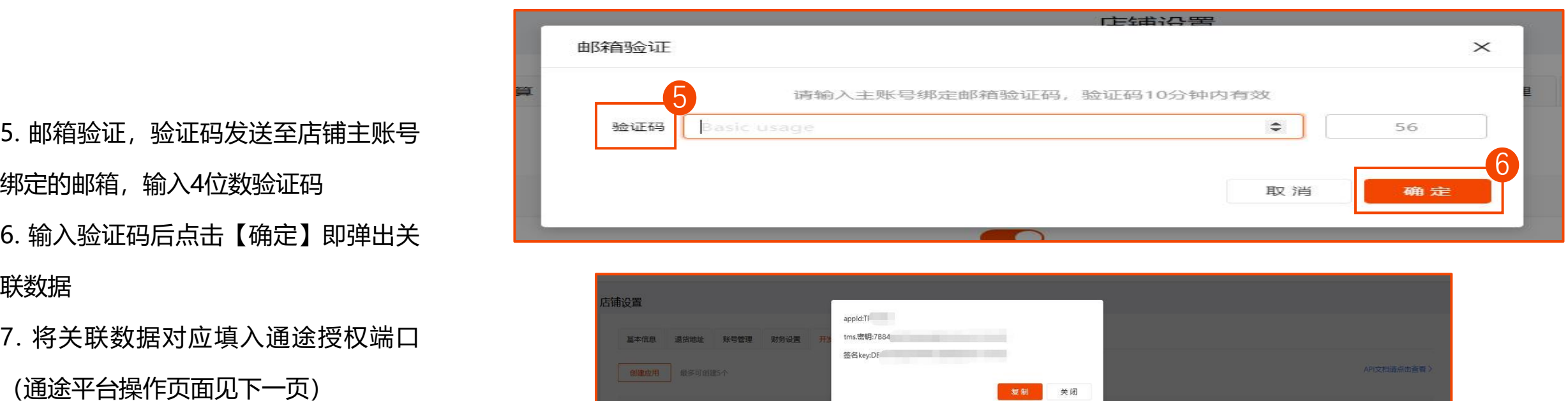

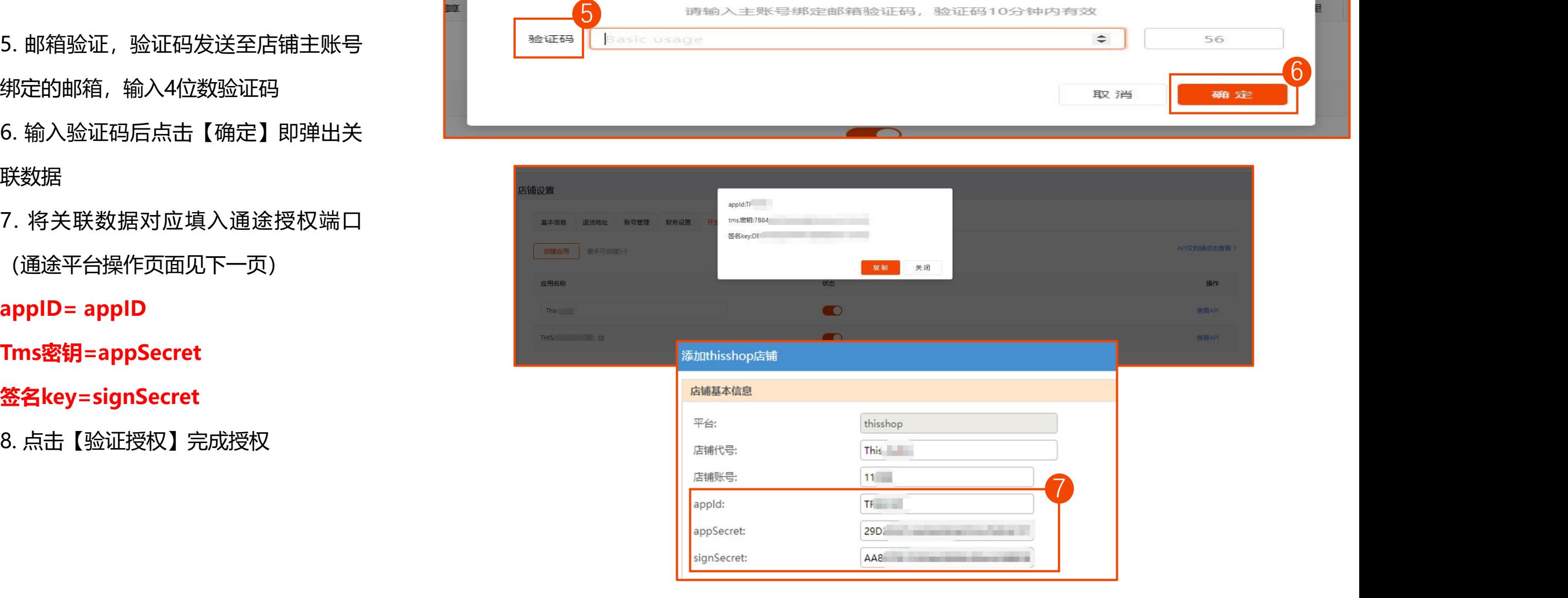

### 通途授权操作页面

1.登录通途,点击【进入刊登系统】, 未开通的先开通 2.进入刊登系统后,在左侧功能列表 中选择【基础】【店铺管理】

#### 1 通途官网 联系我们 **1990年 1990年 1990年 1990年 1990年 1990年 1990年 1990年 1990年 1990年 1990年 1990年 1990年 1990年 1990年 1990年 1990年 1990年 1990年 1990年 1990年 1990年 1990年 1990年 1990年 1990年 1990年 1990年 1990年 1990年 1990年 1990年 1990年 1990年 1990** TONGTOOL 高效·智能·自动化 ▲ candy, 欢迎您来通途 开通开放平台 开通ER 我的通途 当前位置:我的通途>我的资料 我的资料 基本资料 账户信息 客户经理 我的账单 客户编码: 054880 姓名: 账户余额: 0元 我的优惠券 收费用户等待开通 电话: 充值记录 账户状态: 未支付账单: 0张  $QQ$ : 完善资料 优惠券: 0张 登录邮箱 应用市场 姓名: candy 我购买的应用 电话号码 设备管理 公司名称: 修改资料 修改密码 修改LOGO 是否购买 收费项目名称 套餐内价格 操作

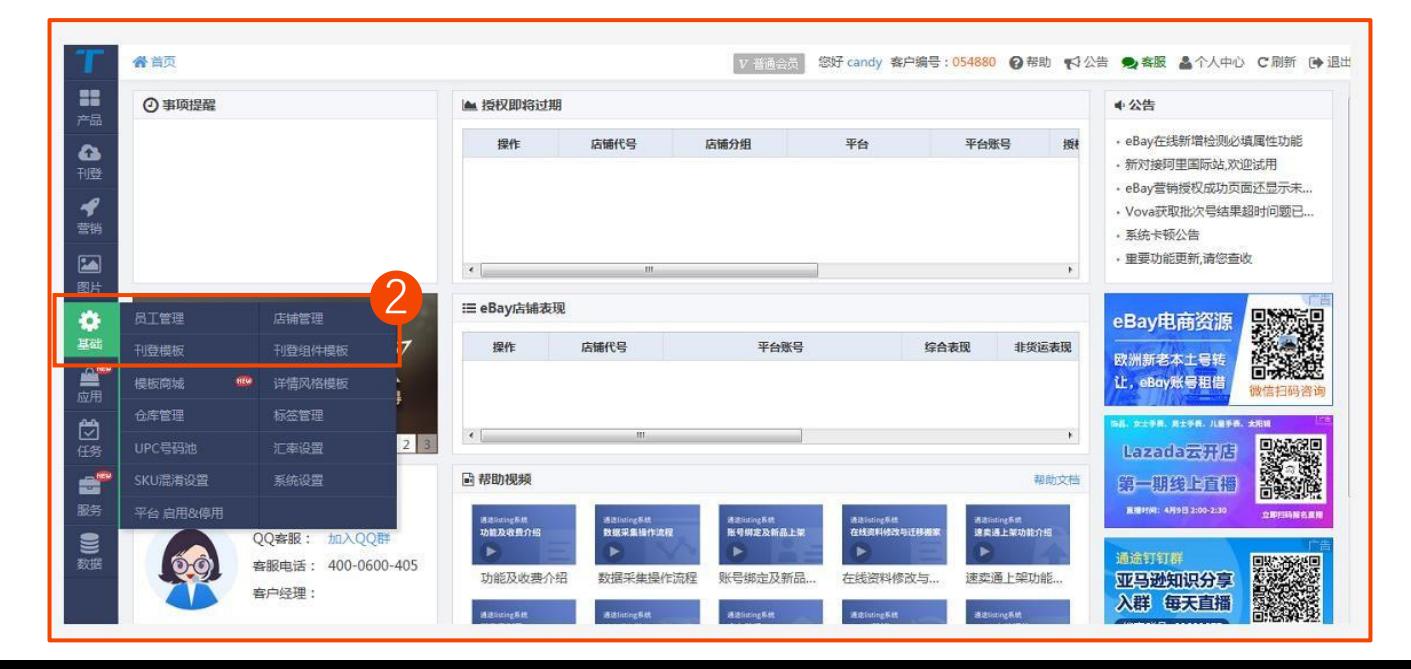

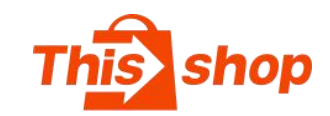

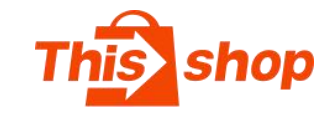

#### 通途授权操作页面

- 3. 在页面顶部切换平台为【Thisshop】 4. 在Thisshop页面中选择【添加店铺】 5. 在弹出窗口中填入授权信息 店铺代号: Thisshop店铺 ID 店铺账号:登录店铺的手机号 **appID= appID Tms密钥=appSecret**
- **签名key=signSecret**

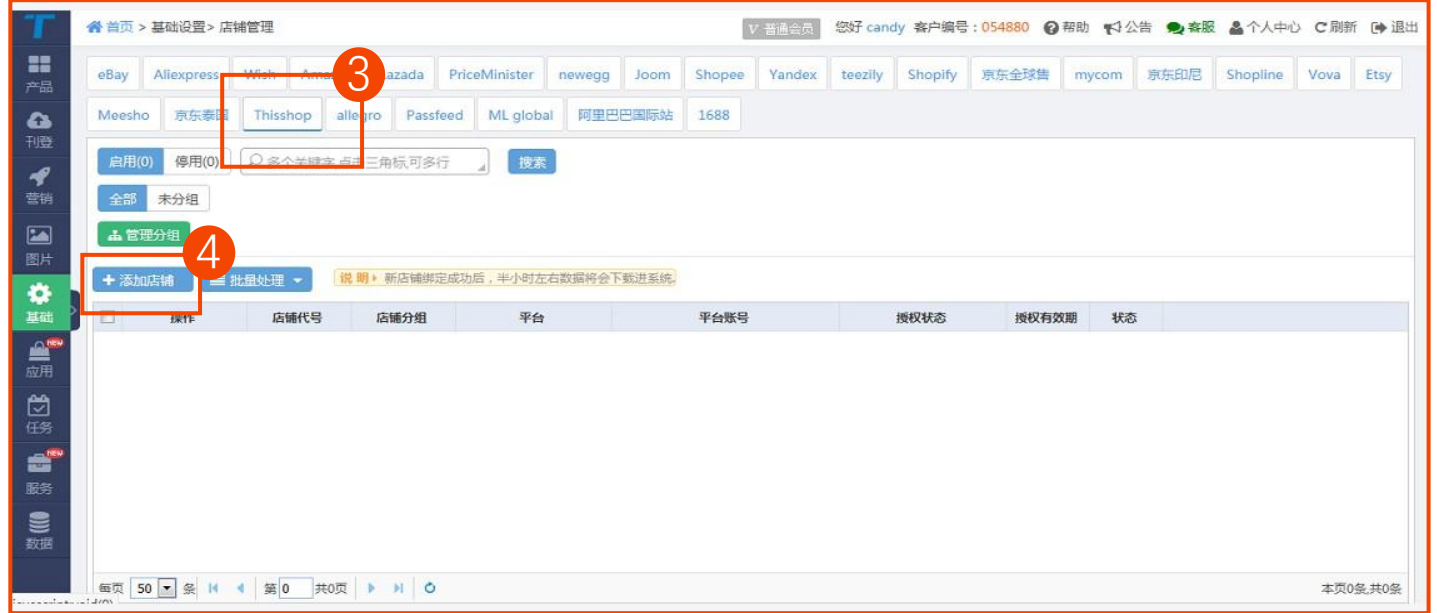

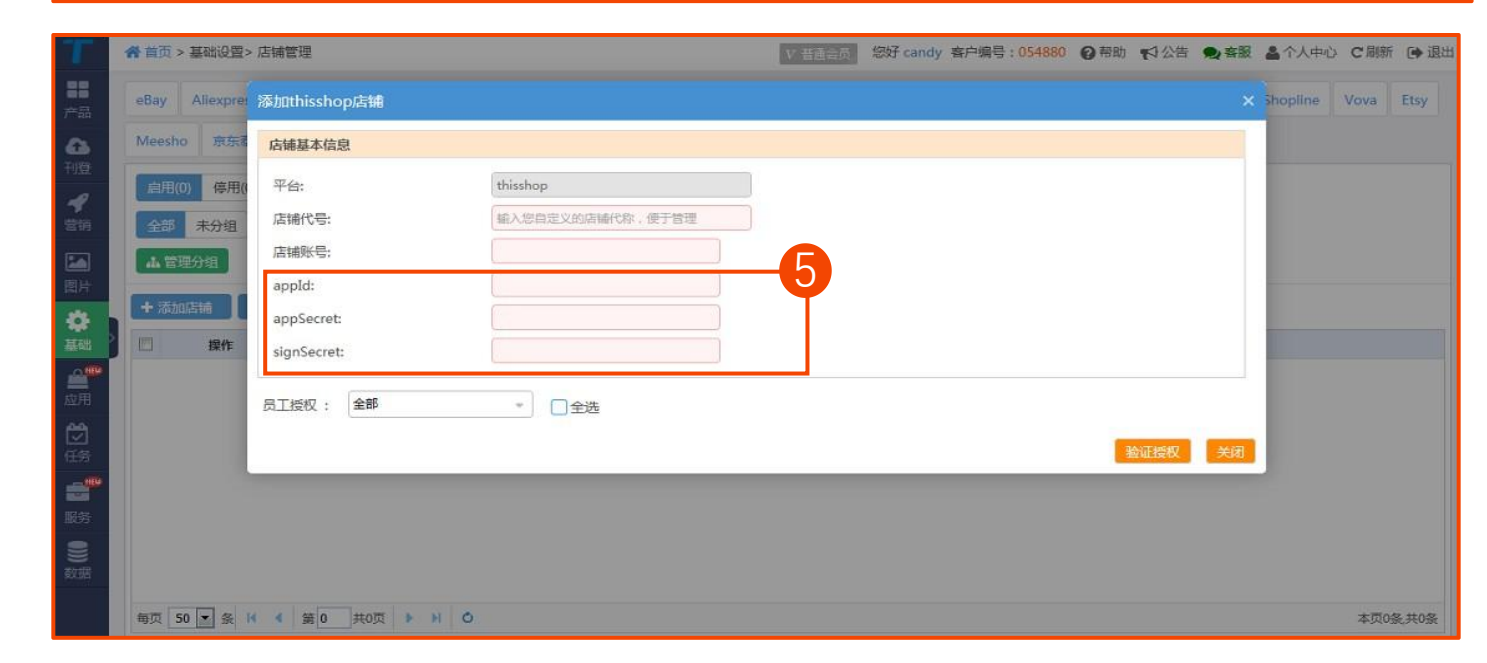

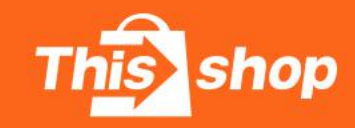

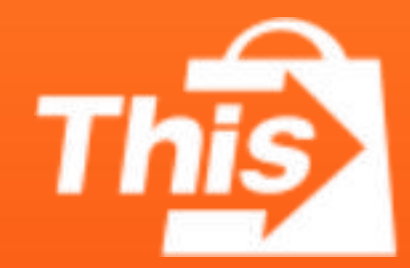